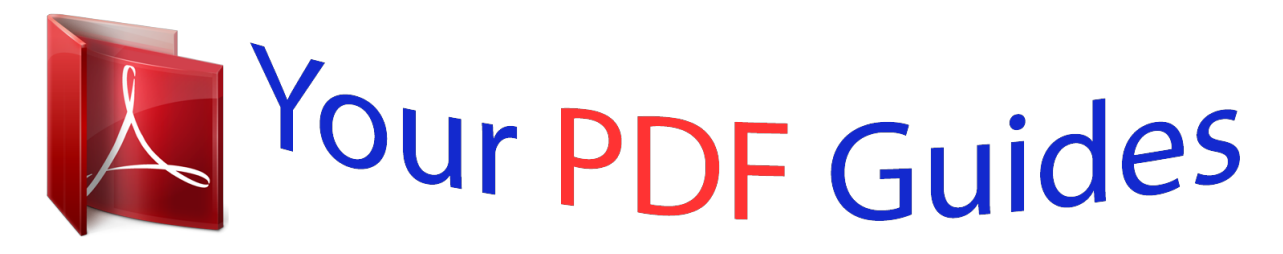

You can read the recommendations in the user guide, the technical guide or the installation guide for TOSHIBA BDX5500. You'll find the answers to all your questions on the TOSHIBA BDX5500 in the user manual (information, specifications, safety advice, size, accessories, etc.). Detailed instructions for use are in the User's Guide.

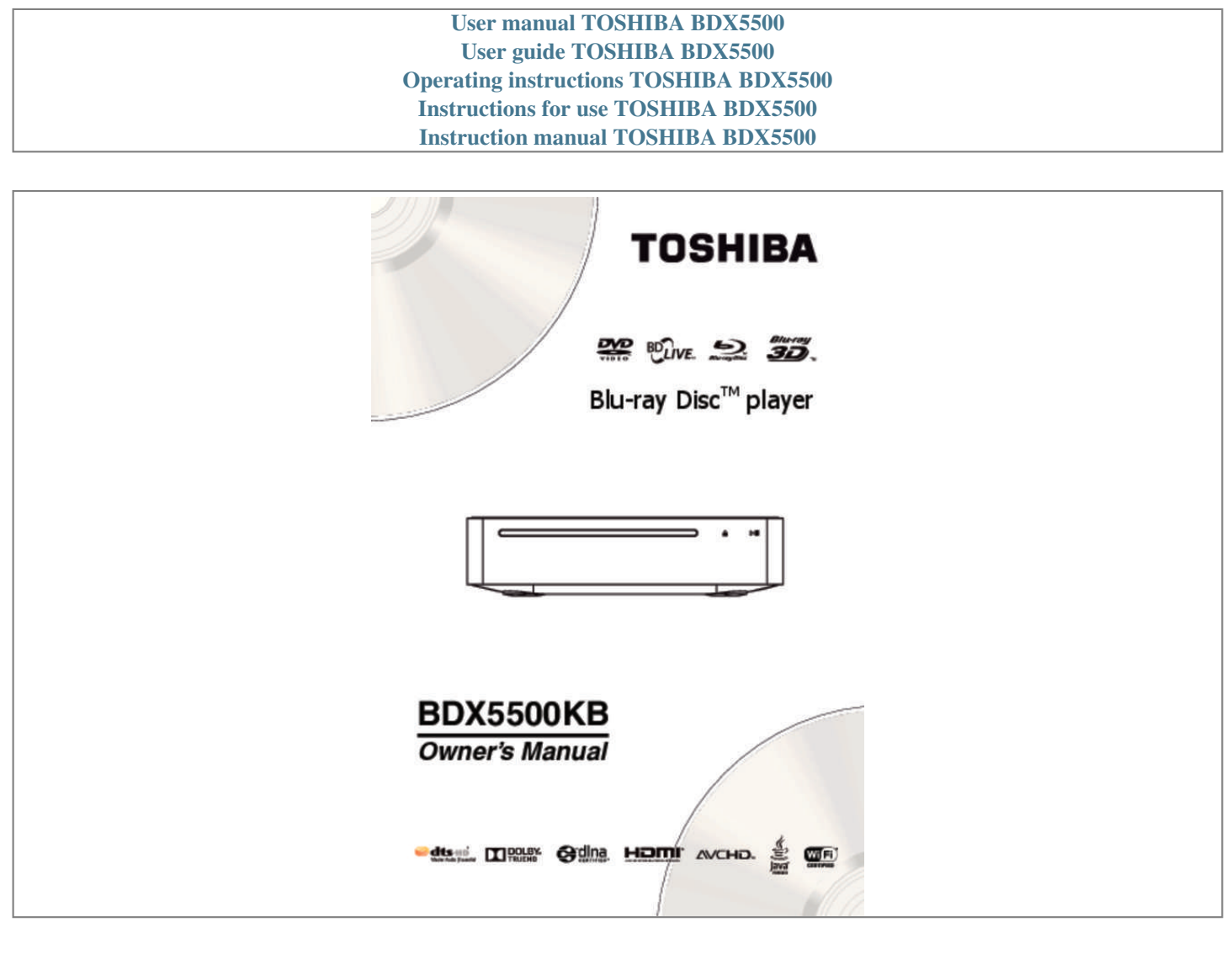

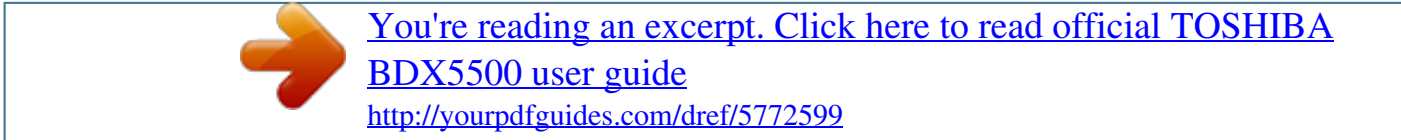

## *Manual abstract:*

*Always leave a space of at least 10cm around the product for ventilation. Ensure curtains or other objects never cover the ventilation slots on the product. • Never place the product, remote control or batteries near naked flames or other heat sources, including direct sunlight. • Only use this product indoors. Keep this product away from water, moisture and liquid-filled objects. • Never place this product on other electrical equipment. • Keep away from this product during lightning storms. • Where the AC adapter or an appliance coupler is used as the disconnect device, the disconnect device shall remain readily operable. • Always consider the environment when disposing of batteries. • The use of apparatus in moderate climate.*

*LASER CAUTION: USE OF CONTROLS OR ADJUSTMENTS OR PERFORMANCE OF PROCEDURES OTHER THAN T H O S E S P E C I F I E D H E R E I N M AY R E S U LT I N HAZARDOUS RADIATION EXPOSURE. CAUTION: VISIBLE AND INVISIBLE LASER RADIATION WHEN OPEN AND INTERLOCKS DEFEATED. DO NOT STARE INTO BEAM. LOCATION: INSIDE, NEAR THE DECK MECHANISM. If this product has an integrated Wireless LAN feature, the Radio Equipment and Telecommunications Terminal Equpment Directive 1999/5/EC is also applicable. Responsible for CE-marking is TOSHIBA EUROPE GMBH Hammfelddamm 8, 41460 Neuss, Germany REACH information The European Union (EU) chemical regulation, REACH (Registration, Evaluation, Authorization and Restriction of Chemicals), entered into force on 1 June 2007, with phased deadlines to 2018. Toshiba will meet all REACH requirements and is committed to provide our customers with information about the presence in our articles of substances included on the candidate list according to REACH regulation. Please consult the following website www.toshiba. eu/reach for information about the presence in our articles of substances included on the candidate list according to REACH in a concentration above 0.*

*1 % weight by weight. Disposal of your old product and batteries Following information is only valid for EUmember States: Disposal of products The crossed out wheeled dust bin symbol indicates that products must be collected and disposed of separately from household waste. Integrated batteries and accumulators can be disposed of with the product. They will be separated at the recycling centres. The black bar indicates that the product was placed on the market after August 13, 2005. By participating in separate collection of products and batteries, you will help to assure the proper disposal of products and batteries and thus help to prevent potential negative consequences for the environment and human health. For more detailed information about the collection and recycling programmes available in your country, please visit our website (http://www. recycle-more.co.uk/) or alternatively please contact your retailer where the product was purchased.*

*Disposal of batteries and/or accumulators The crossed out wheeled dust bin symbol indicates that batteries and/or accumulators must be collected The rating plate and the safety caution are located on the bottom enclosure of the player. About "dispose" and "transfer" of product We recommend you to initialize personal information by resetting all setting to its initial default state by performing a Factory Reset. Factory Reset Setting removes all user settings; including Portal contents account information or Youtube customizations and web browser bookmarks. Ensure that you have made a backup of all information before proceeding with a Factory Reset operation; please see Factory Reset on page 18 for details. EU Conformity Statement This product is labeled with the CE Mark in accordance with the related European Directives, notably Low 3 English Voltage Directive 2006/95/EC, Electromagnetic Compatibility Directive 2004/108/EC and RoHS Directive 2011/65/EU. Furthermore the product complies with the Ecodesign Directive 2005/32/ EC (EuP) and 2009/125/EC (ErP) and its related implementing measures. and disposed of separately from household waste. If the battery or accumulator contains more than the specified values of lead (Pb), mercury (Hg), and/ or cadmium (Cd) defined in the Battery Directive (2006/66/EC), then the chemical symbols for lead (Pb), mercury (Hg) and/or cadmium (Cd) will appear below the crossed out wheeled dust bin symbol. By participating in separate collection of batteries, you will help to assure the proper disposal of products and batteries and thus help to prevent potential negative consequences for the environment and human health. Pb,Hg,Cd For more detailed information about the collection and recycling programmes available in your country, please visit our website (http://www.*

*recycle-more.co.uk/) or alternatively please contact your retailer where the product was purchased. Copyright notice This product incorporates copyright protection technology that is protected by U.S.*

*patents and other intellectual property rights. Use of this copyright protection technology must be authorized by Rovi Corporation, and is intended for home* and other limited viewing uses only unless otherwise authorized by Rovi Corporation. Reverse engineering or disassembly is prohibited. Disclaimers I.  $\Box$ *EALTH/SAFETY-RELATED IMPORTANT SAFETY H INFORMATION CONCERNING 3D VIEWING • If you or any viewer experiences the following symptoms or any other discomfort from viewing 3D video images, stop viewing and contact your health care provider: Convulsions Eye or muscle twitching Loss of awareness Altered vision Involuntary movements Disorientation Eye Strain Nausea/Vomiting Dizziness Headaches Fatigue.*

*• Some viewers may experience a seizure or blackout when exposed to certain flashing images or lights contained in certain 3D television pictures or video games. Anyone who has had a seizure, loss of awareness, or other symptom linked to an epileptic condition, or has a family history of epilepsy, should contact a health care provider before using the 3D function. • If you feel eye fatigue or other discomfort from viewing 3D video images, stop viewing and take a rest until the condition is eliminated. • Due to the possible impact on vision development, viewers of 3D video images should be age 6 or above. Children and teenagers may be more susceptible to health issues associated with viewing in 3D and should be closely supervised to avoid prolonged viewing without rest. • Avoid use of the 3D function when under the influence of alcohol. • Watching the screen while sitting too close for an extended period of time may cause eye strain. Consult your display manual to determine the ideal viewing distance. • V i e w i n g i n 3 D m ay c a u s e d i z z i n e s s a n d / o r disorientation for some viewers. Therefore, to avoid injury do not place your player or display near open stairwells, balconies, or wires, and do not sit near objects that could be broken if accidentally hit.*

*• CAREFULLY READ INSTRUCTIONS PROVIDED WITH YOUR DISPLAY AND/OR 3D GLASSES BEFORE 3D VIEWING.*

[You're reading an excerpt. Click here to read official TOSHIBA](http://yourpdfguides.com/dref/5772599)

[BDX5500 user guide](http://yourpdfguides.com/dref/5772599)

 *II. PERFORMANCE RELATED • This product is designed to playback Blu-rayTM discs that comply with the 3D specifications of Blu-ray Disc Association. It is not compatible with other 3D specifications. • 3D capable display, 3D eyewear and High Speed HDMI cable (all sold separately) required for playback and viewing 3D content. • If you route your signal through an AV receiver or other video distribution device they must be 3D capable to support 3D viewing. Viewing HD content and up-converting DVD content may require an HDCP capable input on your display device. • While up-converting DVD video content may result in a picture that appears to be near HD quality, results may vary depending on content, display and settings. English 4 • 1080p capable display required for viewing content in 1080p. • 1080p/24 fps encoded content and an HD display capable of accepting a 1080p/24Hz signal required for viewing 1080p/24 fps content.*

*• Performance of interactive and/or network features may vary due to disc design or content, and may also require an always-on broadband internet connection. Firmware update may be required for some interactive and/or network features. Some features may require additional bandwidth. • BD-Live™ may require a USB flash drive with available storage capacity of at least 1GB (sold separately). • For Dolby ® TrueHD and DTS-HD Master Audio | Essential™ playback, content encoded in Dolby® TrueHD and DTS-HD Master Audio | Essential™ format required.*

*Supported file types: JPEG, MP3, and AVCHD. Some recordable media, cards or files may not be supported. Deep Color feature as specified in HDMI specification requires compatible Deep Color capable HD display and/or device. Use of HDMI-CEC requires an HDMI-CEC compatible display device. Depending on the specifications of your display device, some or all HDMI-CEC functions may not work even if your display device is HDMICEC compatible. • Pd with progressive scan output. UHD (2160p) This player supports the high definition 1080/24p upconverting to UHD (3840x2160p) video signal output. If you connect a UHD (3840x2160p) compatible TV to the HDMI jack on your player via the High Speed HDMI cable, you can enjoy the 1080/24p upconverting to UHD (3840x2160p) video images. BD-LiveTM Connect this player to the movie studios website via the LAN jack to access a variety of up-to-date content (e.g. refreshed previews and exclusive special features). Blu-ray DiscTM Java Blu-ray DiscTM Java (BD-J) Application the BD-ROM format supports Java for interactive functions. "BD-J" offers content providers almost unlimited functionality when creating interactive BD-ROM titles. 7 English Blu-ray™ discs that Blu-ray™played can be discs that can be played Product overview Front panel 1 2 1 2 5 5 6 6 English Item 1 2 3 4 5 6 1 Desktop stand slot Description Disc slot IR Sensor Back panel 3 4 3 Function Insert a disc label-side up into the disc slot. Point the remote control at the IR sensor.*

*Eject the disc from the disc slot. Playback/pause. 4 Turn the power on (indicator glows green) or restore the unit to the standby mode (indicator is off). For assembly the Desktop stand. Notes: • he sensor field is within the rectangular area and the T , indicators are located in the sensor field. • To turn on the indicators, simply touch the sensor field, the indicators will light up. 2 2 1 Item 1 2 3 Description 1 DC IN 12V jack USB jack LAN jack 3 4 5 3 Function 4 5 Connect the supplied AC adapter. Connect a USB flash drive. Use this to connect to a network with an always-on broadband connection. It is reserved for future usage of BD-Live™, bonus content, Media Server Search, Picasa and YouTube.*

*Output video/audio signals to a connected TV, monitor or AV receiver/ amplifier. Connect to a TV, monitor or AV receiver/amplifier equipped with HDMI input. 4 5 HDMI OUT jack C O A X I A L D I G I TA L Output digital audio signals when connecting the coaxial digital cable. jack 8 Assembling the Desktop stand (Optional) The Desktop stand comes with the Blu-ray TM Disc Player; you may assemble the Desktop stand before all connections. 1.*

 $\Box$  se a screwdriver (not supplied) to unscrew the U screws on the rear panel. 2.  $\Box$  nsert the two screws that are included with the I player through the holes of *the Desktop stand. Align the screw holes on the player with the screws. 3.*

 *ently tighten the screws with the screwdriver (not G supplied). In order to use the cover of the Desktop stand slot for the future, please attach it to the bottom of the Desktop stand. Refer to the following figure for details. 9 English Remote control REMOTE SIGNAL EMITTER Points remote control to the sensor on the front panel Turns the unit to ON or standby mode Stops playback and eject the disc English Number Buttons Select numbered items in a menu Enters track/chapter/title numbers/ password directly GOTO Goes to a title, chapter, track or playing time DISPLAY Displays a window to locate a title, chapter or track TOP MENU Displays the disc title during playback CLEAR Clears an entry or the bookmark and program you have set · Launches the Miracast TM application on-screen POP UP MENU Displays a menu included on some Blu-ray Disc™/DVD video discs Accesses the*

*Internet for searching, browsing, and bookmarking your favorite content Enters ePortal page • Opens/Closes the system setup menu • Acknowledges/Confirms menu selection • Navigates the ePortal page • Navigations/Cursors buttons for OK QUICK Accesses the On Screen Control menu Fast reverses/fast forwards playback • Starts/Pauses playback • Skips to previous/next chapter/title /track / moving to the left/right/up/down • Press during JPEG playback to rotate the current photo track, but the JPEG playback will be paused STOP • Stops playback • Does a slow forward during normal playback • Advances the picture frame-by-frame during pause mode • Zooms out/in Returns to previous menu BACK EXIT • Exits the Internet or current menu PROGRAM • Accesses program list DIGEST • Accesses JPEG thumbnail view during ZOOM playback BOOKMARK • Bookmarks at any point during playback · SUB Displays subtitle; press repeatedly to select different subtitles available in your disc A- B Repeats from A to B Selects various repeat modes REPEAT PIC • Displays the Picture Setting menu AUDIO • Selects the sound stream; press repeatedly to select different audio streams available in your disc 10 3 Connections Make the following connection to use this product. Option 1: Connecting via a wired router Connect the network cable from the LAN jack on the product to the LAN jack on the network system. Connect a HDMI cable from the HDMI™ output jack on this player to the HDMI™ input jack on the TV.*

## [You're reading an excerpt. Click here to read official TOSHIBA](http://yourpdfguides.com/dref/5772599)

[BDX5500 user guide](http://yourpdfguides.com/dref/5772599)

 *An HDMI cable carries both video and audio signals. If you wish to use TV speakers, you do not need to make an additional audio connection. hub or broadband router LAN cable (not supplied) HDMI cable (not supplied) (Sample Illustration) Connecting Connecting via a wired router Notes:* •  $\Box$  o not *connect a modular phone cable to the LAN jack. D •*  $\Box$  *ollow the connection configurations instructions F from your telecommunication carrier or Internet service provider.*

*(Sample Illustration) Connecting to a TV - HDMI cable Connecting to the digital amplifier/ receiver Route the sound from this player to other device to enhance audio output. Connect a coaxial cable from the COAXIAL jack on this product to the COAXIAL jack on the device. Option 2: Connecting via the built-in Wi-Fi® device and a wireless access point or router Your Blu-ray DiscTM player has an integrated Wi-Fi® device and antenna. No physical connection to the wireless router is necessary. Wireless access point Digital audio coaxial cable (not supplied) Digital AV receiver/amplifier (Sample Illustration) Connecting to a digital AV receiver/amplifier Connecting to your Home network Your Blu-ray DiscTM player can be connected to your home network: Option 1: Connecting via wired router Option 2: Connecting via the built-in Wi-Fi® device and a wireless access point or router Note: •*  $\Box$  *s i n g a w i r e d n e t w o r k p r o v i d e s t h e b e s t U performance because the attached device and player are connected directly to the network and are not subject to radio frequency interference. (Sample Illustration) Connecting to a wireless access point or router • Configure your player to access the wireless access point or router. • The network configuration and connection method may vary depending on the equipment in use and the network environment. Your Blu-ray DiscTM player is equipped with an IEEE 802.11n wireless module, which also supports the 802.11a/b/g/n standards.*

*For the best wireless performance, we recommend using an IEEE 802.11n Wi-Fi CERTIFIEDTM network (access point or wireless router). Notes: •*  $\Box$  *ou must use a wireless IP sharer that supports Y IEEE 802.11a/b/g/n. (n is recommended for stable operation of the wireless network.*

*) • ireless LAN, in its nature, may cause interference, W depending on the use condition (AP performance, distance, obstacle, interference by other radio devices, etc.).* • *□ et the wireless IP sharer to Infrastructure mode.* S Adhoc mode is not supported. • □ hen applying the security key for the AP (wireless W IP *sharer), only the following is supported.*

*1. Authentication Mode: WPAPSK, WPA2PSK 2. Encryption Type: WEP, TKIP, AES 11 English Connecting to a TV Connecting USB device Connect the USB device to the rear side of the player. The USB input supports USB flash drives (some Flash drives may not be compatible). USB flash drives can be used to enjoy playback of Photo/Video/Music files (shown in compatible file formats table), and software upgrades (if available). English USB device (Sample Illustration*) Connecting a USB device Notes: • □ o enjoy BD-Live™ bonus content, as your local T storage, use a 1 GB or larger USB flash drive. • For some *Blu-ray TM discs with BD-Live™ feature, you may need to plug in the USB flash drive before leading the disc. Otherwise, the disc may not playback. • TOSHIBA does not guarantee 100% compatibility with all USB flash drives. • The manufacturer will not be responsible for any damage or data less on USB*

*flash drives.*

*Using AC adapter The supplied AC adapter operates on AC 100-240V. Using an adapter other than the one supplied with the unit may damage the unit. to AC outlet to DC IN 12V jack (Sample Illustration) Using AC adapter Notes:* •  $\Box$  $\Box$  $\Box$  $f$  you are not going to use the unit for an I extended period of time, *disconnect the adapter from the wall outlet. • Do not handle the adapter power cord with wet hands. 12 4 Preparation Always follow the instructions in this chapter in sequence. Note: - se of controls or adjustments or performance U of procedures other than herein may result in hazardous radiation exposure or other unsafe operation. Setting up the player Find the correct viewing input Prepare the remote control 1. Open the battery cover down. Initial Setting*

*When you turn on this unit for the first time, or restore all settings to factory defaults, the system will prompt you to perform Easy Setup. 1. ollow the on-screen instructions to customize the F following settings to your preference: OSD Language Resolution Aspect ratio Network Interface Portal Auto Start 2. After setting, press OK to confirm and exit. (Sample Illustration) Remote control - Opening the battery cover 2. nsert two AAA batteries with correct polarity (+ / -) I as indicated. 3.*

*Close the battery cover.*  $\Box$  *Notes:* -  $\Box$ *f you are not going to use the remote control for a I long time, remove the batteries.* -  $\Box$  *o not use old and new or different types of D batteries in combination. - isk of explosion! Keep battery away from heat, R sunshine or fire. Never discard battery in fire.* Use the SETTING menu 1. *DPress to display the setup screen in stop mode or no disc playback. T*  $\Box$  *he maximum operable ranges from the unit are as follows.* - *D* ine of sight: approx. 10 m (original state) L - *D* ither side of the centre: approx. 7 m within 30° E (original state) - *D* bove: approx. 7 m within 30° *(original state) A -*  $\Box$  *elow: approx.* 7 *m within 30° (original state) B 7m 7m 10m 7m 7m 13 English 1.*  $\Box$ *Press 1 to turn on this product. 2.* 

 *urn on the TV and switch to the correct video-in T input (refer to the TV user manual on how to select the correct input). 5 Playback Playback Functions 3. Press the B/X button to resume normal playback. Instant Search and Instant Replay 1. uring playback, press and hold the M button, D you can search 30 seconds forward. 2. uring playback, press and hold the m button, D you can instant replay the content from 10 seconds before. English Basic Playback 1. Press 1 button on the front panel or the remote control, your Blu-ray Disc™ player will turn on. The unit will take around 20 seconds to warm up.*

When the power supply is first switched on, the setting of the Power Down Mode is in Normal mode. 2.  $\Box$  urn on the TV, and then select the input setting T on *the TV that matches the connection method you used to connect your player. 3. Insert a disc label-side up into the disc slot .*

*4. The disc will load automatically and begin to play. The disc loading time depends on the types of disc you are loading, and loading a Blu-ray DiscTM will take longer time. 5.*  $\Box f$  *the disc does not start playing automatically, please I press B/X to start playback.* 

*6. f a Blu-ray Disc™ or DVD menu displays, use cursor I buttons to select PLAY. Then, press OK button to confirm. 7. To eject the disc, press Z. Previous and Next 1. uring playback, press the button . to skip back D to the beginning of the current chapter or track or the previous chapter or track.*

[You're reading an excerpt. Click here to read official TOSHIBA](http://yourpdfguides.com/dref/5772599)

[BDX5500 user guide](http://yourpdfguides.com/dref/5772599)

 *2. Press the button > during playback will allow you to skip the playback to next chapter or track.*

*Slow Forward 1. ElPress the T button during normal playback. The slow forward speed is 1/16 in default. 2. El o change slow forward speed, press the T button T repeatedly, and the slow forward speed will be changed in the following sequence: 1/16, 1/8, 1/4, 1/2, normal. 3.*  $\Box$  *o exit slow forward mode and return to normal T playback, press the B/X button. Pause playback 1. DPress B/X button to pause playback. 2.* 

*Press B/X button to resume the playback. Step Forward Use this feature to help you to enjoy the video frame by frame. 1. Press the B/X button during normal playback, then playback will change to pause state. 2.*

*Press the C button repeatedly to advance the picture frame by frame. 3. Press the B/X button to resume normal playback. Still Off 1. Press the B/X button to continue to playback when in still off mode.*

*Stop playback 1. DPress the r button once to go to resume mode, the TV screen will show the resume logo. Press the B/X button to resume playback from the point where playback is stopped. 2.*  $\Box$ *P ress the r button twice to stop the playback completely and the setup screen appears. Use the v/V button to select BD/DVD, and press the OK button to begin playback from the beginning of the disc. Not all Blu-ray™ discs support the resume feature. Advanced Playback DISPLAY Press the DISPLAY button and the screen will display some information about disc, such as: Title number, Chapter number, Track number, Elapsed Time, Mode, Audio, Angle, and Subtitle languages. Press this button again to turn off the information display. GOTO During playback, 1.*

*Press the GOTO button to edit Title, Chapter, and Time. 2. Press b/B and OK button on the remote control to select Title, Chapter, or Time. 3. ress the numeric buttons or v/V and then press P OK. The playback will skip to the desired location. 4. or Time Search, press v/V to select TT (Title) or F CH (Chapter) time search. Fast Forward and Fast Reverse 1. DPress the M button to fast forward through the disc.* 

*The fast forward speed changes based on how many times you pressed the button. 2. Press the m button to fast reverse through the disc. The fast reverse speed changes based on how many times you pressed the button. The speed will increase through the following sequence: 2X, 4X, 8X, 16X, 32X. 14 A-B 1. To play certain section within the video or song, press the A-B button to set the start point. 2. IPress A-B button again to set the end point and complete the setting. The selected section will be played repeatedly.*

*3. Press the A-B button the third time to cancel this function. The end point cannot be set until 5 seconds of playback has elapsed from the start point. Not all Blu-ray™ discs support the repeat A-B feature. POP UP MENU During Blu-ray Disc™ playback, press the POP UP MENU button to display the disc title,* and the playback will not be stopped even the menu is on the screen. 1. **DPress the b/B/v/V** buttons to select an option, then press OK to confirm. 2. **DP** ress *the POP UP MENU button to close the menu. During DVD playback, press the POP UP MENU button to open the disc menu.*

*During VCD playback, press the POP UP MENU button to switch PBC On/Off. During displaying USB and Data Disc file content in media center, press the POP UP MENU button to add the Photo/Music/Video files to the playlist. 1. Press the b/B/v/V buttons to select an option under the Photo/Music/Video files. 2. In the file browser, press B to select the file(s) to be added to the playlist. "√" will appear beside the selected files. 3. Press the POP UP MENU button, a pop up menu will appear, then press v/V and OK button to select "Add to Playlist" to add the files to the Playlist. "Select all" and "Clear all" options are also available.*

*Select "Cancel" to exit the pop up menu. All the selected files will be added to the "Playlist" folder. You can play or delete the files in the playlist. Press the POP UP MENU button to delete the selected files in "Playlist". TOP MENU You may press this TOP MENU button at any time, and the Blu-ray DiscTM or DVD video disc playback will pop up the disc menu.*

*BACK Press the BACK button to return to the previous on-screen menu in setting menu such as External PROGRAM D u r i n g D V D / C D p l ay b a c k , yo u c a n p re s s t h e PROGRAM button to edit the sequence of the playlist. DIGEST During playback of JPEG disc, press the DIGEST button to view a page of 12 thumbnail images. 1. Use the b/B/v/V buttons to select an image. 2.*

*Press OK to view the selected image in full-screen and subsequent images will be displayed one after another automatically. Press the . or > buttons to view the previous or next thumbnail screen. ZOOM Press the ZOOM button repeatedly to Zoom in/out playback in the video. Zoom mode : Zoom 2x -> Zoom 3x -> Zoom 4x -> Zoom 1/2 -> Zoom 1/3 -> Zoom 1/4. BOOKMARK During VCD/DVD disc playback, press the BOOKMARK button to add the bookmark; press and hold for a few seconds to display the list of bookmark which you added before on the screen, then you can press the OK button to select the bookmark or CLEAR button to delete the bookmark. PIC During video playback, press the PIC button to display the Picture Setting menu. Use the v/V button to select*

*Brightness, Contrast, Tint, Color, Detail Enhancement or Edge Restoration and press OK, then use the b/B button to make adjustment. AUDIO Press the*

*AUDIO button on the remote control to select the audio streams that set within the Blu-ray™ or DVD disc. The screen will display: AUDIO: X / XX XXX XXXX "X" - The current audio stream number "XX" - The total number of audio streams "XXX" - Audio Language "XXXX" - Audio Technology QUICK Press the QUICK button to open the On Screen Control menu during playback.*

*In this menu, you can access the playback-related control options. The on screen control contains following items: [Title]: The title in current playback/titles in total. 15 English REPEAT Press the REPEAT button repeatedly to select different repeat modes. Blu-ray Disc™: Repeat Chapter and Title. DVD: Repeat Chapter, Title and All. VCD PBC Off/CD-DA/JPEG/MP3: Repeat Track and All. Memory, Parental Control, etc. During MP3/JPEG/VIDEO playback, press BACK button once, it will return back to Media Center page. During VCD disc playback and PBC On is selected, press the BACK button to return to PBC Menu. Select your desired title to play.*

*[Chapter]: The chapter in the current playback/ chapters in total. Select your desired chapter to playback. [Time]: View the elapsed/remaining playback time of title/chapter. Use the v/V button to view: the elapsed playback time of title, the remaining playback time of title, the elapsed playback time of chapter, and the remaining playback time of chapter. [Mode]: Selects playback mode among shuffle, random, and normal.*

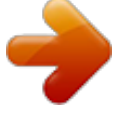

[You're reading an excerpt. Click here to read official TOSHIBA](http://yourpdfguides.com/dref/5772599) [BDX5500 user guide](http://yourpdfguides.com/dref/5772599) <http://yourpdfguides.com/dref/5772599>

 *[Audio]: The Blu-ray Disc™ /DVD disc's sound -track language. Use the v/V button to view the audio available in the disc and select your desired Audiotype. [Angle]: The angle view of current playback/the angles in total. Use the v/V button to select your desired angle view. [Subtitle]: The Subtitle in current playback.*

*Use the v/V button to view the subtitles available in the disc and select your desired subtitle type or turn it off. [Subtitle Style]: When you play the Blu-ray Disc™ or DVD disc and if it has an external subtitle, you will see it in OSC menu. [Second Video]: Turns On/Off the secondary video. [Second Audio]: Turns On/Off the secondary audio. [Bitrate]: Use the v/V button to select audio or video bitrate. [Still Off]: Closes the Still feature. For some Blu-ray Disc™ or DVD discs, a certain video picture will be frozen as a still picture during the process of playback to let the user has a better view of certain picture. To continue playback, select Still Off. [Instant Search]: Instant search 30 seconds forward. [Instant Replay]: Replays the content from 10 seconds before.*

English (Sample Illustration) Media Center menu 3. *DPress the v/V button to select Data Disc or USB1, and press OK 4. DPress the v/V button to select a file (or folder) and press OK or B/X to start playback. It should match the selection on the setup screen. (If you selected Video on the setup screen, you also should select Video here.) Note: - ot all media formats are supported. N Watermark This product uses Cinavia technology to limit the use of unauthorized copies of some commercially produced film and videos and their soundtracks. When a prohibited use of an unauthorized copy is detected, a message will be displayed and playback will be interrupted. More information about Cinavia technology is provided at the Cinavia Online Consumer Information Center at http://www.cinavia.*

*com. To request additional information about Cinavia by mail, send a postcard with your mailing address to: Cinavia Consumer Information Center, P.O.* Box 86851, San Diego, CA, 92138, USA. Note $\Box$  -  $\Box$  he specified operation for each item will vary with T disc types.

*And some items are available only when the disc is supportable. Playing MP3/JPEG/MPEG4 files You can play MP3/JPEG/MPEG4 files that have been recorded on a disc or a USB flash drive on the player. 1.*  $\Box$  *oad a disc or insert a USB flash drive that contains L MP3/JPEG/MPEG4 files.* 2.

 *n the setup screen, press the v/V button to select O Video, Music, or Photo, and then press OK. The Media Center menu appears on the screen. 16 6 Customizing This section describes the various setting option of this Blu-ray Disc™ player. If the setup option is greyed out, it means the setting cannot be changed at the current state. 1. DPress the button in stop mode to display the setup screen. 2. DPress OK to enter the Setting menu. 3. DUse v/V to select an option and press OK.*

*4. P ress b or the BACK button to return to the previous menu. Playback {Off} - No audio will be output via HDMI OUT jack. [Down\_sampling] Select the digital audio signal sampling frequency. (Only Coaxial) {48k} - For discs recorded at sampling rate of 48 kHz. {96k} - For discs recorded at sampling rate of 96 kHz. {192k} - For discs recorded at sampling rate of 192 kHz. [Dolby DRC] Select the Dynamic Range Control mode which makes it available to listen to a movie at a low volume without losing sound clarity. {Off} - Non-dynamic range compress. {On} - Dynamic range compress.*

*{Auto} - Adjust the DRC according to input audio. The setting of Auto is effective for Dolby TrueHD. [Stereo Down Mix] Select whether to downmix the multichannel audio into fewer channels. {Stereo} - Downmixes the multi-channel audio into two channel stereo. Choose when the Blu-ray Disc™ player is connected to equipment that does not support virtual surround function such as Dolby Pro Logic.*

*{Surround Encoded (Lt/Rt)} - Downmixes the multichannel audio into surround compatible stereo. Choose when the Blu-ray Disc™ player is connected to equipment that supports virtual surround function such as Dolby Pro Logic. Miracast Display Portal Audio Setting System Photo Network Language Video* Audio 1.  $\Box$ n Setting menu, use v/V to select Audio and I press OK. 2.

*Press v/V to select an option and press OK. 3. Use v/V to select the desired audio setting and press OK. 4. P ress b or the BACK button to return to the previous menu. [SPDIF] When you connect an audio system to the COAXIAL DIGITAL output jack, the options are: {Bitstream} - Selects Bitstream output if your receiver SPDIF (Coaxial) IN supports Dolby or DTS or PCM audio signal. {PCM} - Selects PCM output if your receiver SPDIF (Coaxial) IN only supports PCM stereo audio signal. {Re-encode} - Selects Re-encode output if your receiver SPDIF (Coaxial) IN supports Dolby or DTS and you want to hear both PIP audio and the movie audio on Blu-ray™ video. {Off} - No audio will be output via COAXIAL DIGITAL output jack. [HDMI] When you connected a HDMI device to the HDMI OUT jack, the available options are: {Bitstream} - Selects Bitstream output if your receiver HDMI IN supports Dolby or DTS or PCM audio signal.*

*{PCM} - Selects PCM output if your receiver HDMI IN only supports PCM audio signal. {Re-encode} - Selects Re-encode if your receiver's HDMI IN supports Dolby or DTS and you want to hear both PIP audio and movie audio on Blu-ray™ video. System 1. In Setting menu, use v/V to select System and I press OK. 2. UUse v/V to select an option and press OK. 3. U ress b or the BACK button to return to the P previous menu. [Screen Saver] Turn On or Off the screen saver mode. It helps to protect the TV screen.*

*{On} - Set the screen saver active after approximately 5 minutes without operation. - he Blu-ray Disc™ player will switch to standby T mode if there is no operation after the screen saver is engaged for approximately 20 minutes. {Off} - Turn off the screen saver mode. - he Blu-ray Disc™ will not show the Screen Saver. T [Disc Auto Play] Turn On or Off the disc automatic playback switching mode.*

*{On} - The disc playback automatically after loading. {Off} - Turn off disc auto play mode. 17 English [CEC] This player supports REGZA-LINK which uses the HDMI CEC (Consumer Electronics Control) protocol. You can use one single remote control to control all REGZA-LINK-compliant devices that are connected through HDMI connectors. {On} - Turns on REGZA-LINK features.*

*- ith CEC on, during TV standby with the Blu-ray W Disc™ player on, pressing , B/X will power on the TV. When you turn the TV off, this unit will* automatically turn off. {Off} - Disables REGZA-LINK features. [Factory Reset] Reset all settings of Blu-ray Disc™ player to initial default state. - □ ollow the *instruction on the TV screen to confirm F the default setting operation. [Deactivate Setting] To apply the deactivation, unplug the player after operating deactivation. [Upgrade] This option allows to update your product software via a Disc, USB Storage or Network.*

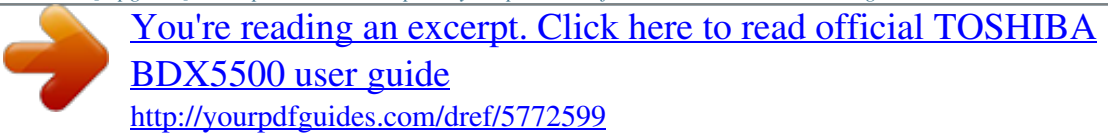

 *[External Memory] The External Memory can be used in the BD-Live™ function. When you plug in the USB flash drive, which has at least 1GB free space to play BD-LiveTM function, the Blu-ray Disc™ system creates a directory named "BUDA" automatically. It will display the Free size on the Media Information screen.*

*- Press OK to select "Format external memory" and it will display "Format Ok" message. - Press OK again and the data in the BUDA folder will be cleared. [Portal Auto Start] {On} - The player enter to ePortal menu automatically when it is power on. - f a disc is inside the player, the disc will playback I automatically and will not enter to ePortal menu. {Off} - Turn off Portal Auto Start mode. [Connection Test] Selecting the Connection Test will cause the player to attempt to communicate with your home network, and if successful, with a known Internet address. If both attempts are successful, your network connection should be good. If the player can successfully connect to your home network, but not to the known Internet address, your Internet service may be "down", or your security firewall may be blocking access of the player to the Internet. [IP Setting] {Auto} - Auto obtain network information. {Manual} - Manual setup network information.*

*[Wi-Fi Direct®] This allows you to configure a secured wireless network between the player and a Wi-Fi Direct ® compatible device (e.g. smartphone) without using an access point. {Enable}: Turns on the Wi-Fi Direct® features. {Disable}: Disables the Wi-Fi Direct® features.*

*[Wi-Fi Direct® Setting] {Scan Devices}: To scan and connect a Wi-Fi Direct® compatible device, e.g. smartphone. {Clear Authenticated Devices}: Clear the MAC address of the memory [Information] Display all Network Information. [BD-Live Connection] {Permitted} - During playback of BD-LiveTM disc, the disc may automatically download all information from appointed network.*

*{Partial Permitted} - During playback of BD- Live™ disc, the disc may automatically download partial of the information from appointed network. {Prohibited} - Disable downloading information from network. [External Control Setting] {Device name} - You can change to your desired device name. The player default device name is TOSHIBA-BDPL, maximum 15 characters. {User Name} - You can change to your desired user name. The player default user name is ROOT, maximum 16 characters. {Password} - You can set your desired password. The player default password is 1234, maximum 15 characters. {Port Number} - The player default port number is 4000 and it is not recommended to change this setting. [Media Sever Search] Media Sever Search function enables you to create an interoperability network with other devices for resource sharing based on a network.*

See Media Server Search on page 21 for details. English Network 1. In Setting menu, use v/V to select Network and  $\Box$  press OK. 2.  $\Box$ Press v/V to select an *option and press OK. 3.*  $\Box P$  *ress b or the BACK button to return to the previous menu. [Internet Connection] To enable/disable the Internet connection. [Interface] This system setting allows you to choose the way to connect network via Wired or Wireless. 18 Language 1.*

*In Setting menu, use v/V to select Language and I press OK. 2. IPress v/V to select an option and press OK. 3. IIUse v/V to select the preferred language. 4. P ress b or the BACK button to return to the previous menu. [OSD] Select the on-screen menu language. [Menu] Select the disc menu language. [Audio] Select the audio language of your preference.*

*[Subtitle] Select your preferred subtitle language. [USB keyboard for open browser] Select the keyboard language. Control] require a password to be entered. - he ratings are country-depended. To allow all discs T to play, select 'Off'. Information 1. n Setting menu, use v/V to select Information I and press OK. 2. he current software version, MAC address and T Netflix ESN will be displayed. 3.*

*P ress b or the BACK button to return to the previous menu. Playback 1. n Setting menu, use v/V to select Playback and I press OK. 2. Press v/V to select* an option and press OK. 3. IUse v/V to select On/Off, and press OK to confirm. 4. IP ress b or the BACK button to return to the previous menu. [Angle *Mark] Some Blu-ray TM discs/DVDs contain the scenes recorded with multiple angles, which allow you to enjoy the videos with your desired angles, therefore the angle mark is displayed only when the Blu-ray DiscTM/DVD disc is supportable for multi-angle and Angle Mark is set to ON.*

*{On} - Display the angle mark. {Off} - Hide the angle mark. [PIP Mark] The Picture -In- Picture (PIP) mode display two pictures on the TV screen at the same time, the full screen picture is called Main Window and the small inset window is called Sub Window. The PIP mark is displayed when in PIP mode and PIP Mark is set to ON. {On} - Display the PIP mark.*

*{Off} - Hide the PIP mark. [Secondary Audio] {On} - Display Secondary Audio. {Off} - Hide the Secondary Audio. [Last Memory] If you open the disc tray or switch this Blu-ray Disc™ player to standby state during normal playback, the Blu-ray Disc™ player can memorize the end playing point, the player will start playback from the memorized point next time. {On} - Enables Last Memory feature.*

*{Off} - Disables Last Memory feature. Note: - Not all the Blu-ray™ discs can support this function. Security 1. Dn Setting menu, use v/V to select Security and I press OK. 2. DPress v/V to select an option and press OK. 3. DP ress b or the BACK button to return to the previous menu. [Change Password] Follow the instruction on the TV screen to change the password for locked discs and play restricted Blu-rayTM discs/DVDs. 1.*

 *se NUMBER keys to enter four digit old password. U The default password is "0000". 2. Enter the new password. 3. Enter the new password again to confirm. If you forget the password, you can erase your current password by entering the default password. [Parental Control] Restricts access to discs that are unsuitable for children. These discs must be recorded with rating. 1.*

*Use NUMBER keys to enter the password. 2. Select a rating level, then press OK. Items 1 2 3 4 5 6 7 [Kid safe] [G] [PG] [PG-13] [PG-R] [R] [NC-17] Description Safe for kids All children and general guidance Parental guidance Parental guidance for children under 13 Parental guidance recommended* Restricted viewing No one 17 and under allowed Adult only 8 [Adult] Display 1. *Dn Setting menu, use v/V to select Display and I press OK.* 

2. *IPress v/V to select an option and press OK. Notes: - I ated discs above the level you set in [Parental R 19 English 3. IJUse v/V to select the desired option, and press OK to confirm. 4.*

*P ress b or the BACK button to return to the previous menu. [TV Screen] Select the screen format according to how you want the picture to appear on the TV. {16:9 Full} - For a disc with the aspect ratio of 4:3, the output video is stretched into 16:9 full screen.*

> [You're reading an excerpt. Click here to read official TOSHIBA](http://yourpdfguides.com/dref/5772599) [BDX5500 user guide](http://yourpdfguides.com/dref/5772599) <http://yourpdfguides.com/dref/5772599>

 *{16:9 Normal} - For a disc with the aspect ratio of 4:3, the output video is resized vertically to match what will be seen on the display. {4:3 Pan&Scan} - For standard TV, it displays a wide picture on the entire screen and cuts off the redundant portions. {4:3 Letterbox} - For standard TV, it displays a wide picture with two black borders on the top and bottom of 4:3 screen. [Resolution] Select a video output resolution that is compatible with your TV display capability. {Auto} - Select the most suitable resolution according to the TV. {480i/576i, 480p/576p, 720p, 1080i, 1080p, UHD(2160p)} - Select a video resolution setting that is best supported by the TV. See TV manual for details.*

*Notes about UHD(2160p): If you want the UHD(3840x2160p) output, it should fulfill below 3 conditions: 1. TV supports the UHD(3840x2160p) display; 2. Player choose the "UHD(2160p)" option in the setting menu; 3. Media must be the 1080/24p video. {On} - Enable 1080/24p video resolution setting. {Off} -Disable 1080/24p video resolution setting. Notes about HDMI 1080/24p: If you want the 1080/24p output, it should fulfill below 3 conditions: 1. V supports the 1080/24p display; T 2.*  $\Box$  *layer choose the 1080/24p option in the setting P menu; 3.*  $\Box$  *edia must be the 1080/24p video.* 

*M Note: - his resolution becomes effective only when the T playing Blu-ray Disc™ contents are Film source. [Blu-ray 3D Mode] Select whether to play a Blu-ray Disc™ with 3D contents in 3D Mode. {Auto} - The 3D Blu-ray Disc™ is played in 3D mode if your product detects a TV that supports it. It is played in 2D mode if your product detects a TV which can not support it. {Off} - The 3D Blu-ray Disc™ is played in 2D mode at all times.*

*Select this option to view a picture without 3D effect or when a TV cannot support 3D Blu-ray™ discs. English Note: - This resolution becomes effective only when the playing Blu-ray Disc™ contents are Film source. [Color Space] Select a predefined Color Space of picture. {RGB} - Select RGB Color Space. {YCbCr} - Select YCbCr Color Space.*

*{YCbCr422} - Select YCbCr422 Color Space. {Full RGB} - Select Full RGB Color Space. [HDMI Deep Color] This feature is available only when the display device is connected by a HDMI cable, and when it supports Deep Color feature. {On} - Enable HDMI Deep Color. {Off} - Disable HDMI Deep Color. [HDMI 1080/24p] Movies are recorded on film at a rate of 24 pictures (frames) per second. Many of the movies on Bluray™ discs are placed on the discs at this frame rate. However, not all TVs can display 24 progressive frames/second of video. If the TV cannot display this frame rate, you need to turn off HDMI 1080/24p. 20 7 etwork Functional description N Media Server Search With this player connected to network, you can play video, music and photo files from the media server.*

*1. II onnect this player to server network and set the C Media Server Search to Enable. See Network on page 18 for details. 2. IIPress to enter the setup screen and use v/V to select Video, Music, or Photo, then press OK. The Media Center menu appears on the screen. 3. Press v/V to select Media Server list,* and then press OK. 4. **DPress v/V** to a kind of media (Photo, Music, Video) and press OK.

It should match the selection on the setup screen. (If you selected Video on the setup screen, you also should select Video here.) 5. *Press v/V to select a file (or folder) and press OK or B/X to start playback. Navigating the ePortal Menu A ePortal page is easy to navigate and provides graphical access to a variety of services such as Apps, Internet, Videos, Music, Photos, Portal Settings and others.*

*When you first entered to the ePortal menu, you will be prompted by the setup wizard for account set up under Toshiba Cloud Service. Follow the on-screen setup instructions and customize your preferences. Note: - -*  $\Box$  *ou need to configure a home network before using Y this feature. 1.*  $\Box$ *P ress the button on the remote control or select Portal in the setup screen to display the Home screen.*

*2. Press the b/B/v/V (arrow) buttons to select the desired icon and press the OK button. 3. To close a menu, press the EXIT button. ePortal Home Page • Player Settings - customizes your player's options.* • *Dnternet - access the Internet for searching, I browsing, and bookmarking your favorite content.* • *Disc plays the disc that is loaded into the disc tray. • Videos - view your video content. • Music - play and listen to your music. • Photos - view your personal photos.*

• Portal Settings - customizes the ePortal settings. • *□ pps - access the Network features, such as A Netflix® and others. Notes: - - □ ome features require an always-on broadband S Internet connection, firmware update and/or additional bandwidth dedicated to this product. Third party Internet services not provided by Toshiba, may change or be discontinued at any time and may be subject to Internet service provider restrictions. Toshiba makes no warranties, representations, or assurances about the content, availability or functionality of third-party content or services. Use of third party Internet services may require the creation of a separate account through a computer with Internet access and payment of one-time and/ or recurring charges and membership. Not all services or content may be available on this product, in your country or with your language. In order to experience the full capabilities of this product, fully compatible devices may be required. For more information, visit http://www.toshiba.*

*eu/ cloudtv-bluray. - -This service may be Forcibly blocked according to Note: - ot all media formats are supported. N MiracastTM This feature allows you to enjoy videos, music and photos on your MiracastTM compatible device (e.g. smartphone) by using a Wi-Fi Direct ® connection without using an access point.*

*To use this feature: 1.*  $\Box$  *urn on your MiracastTM compatible device (e.g. T smartphone). 2.* 

*Then configure the player: 1. E nter the Network menu and set the Wi-Fi Direct® to Enable. 2. Press the button to enter the setup screen and use the v/V button to select MiracastTM, and then press OK to wait for the connection from your MiracastTM compatible device. 3.*  $\Box$  *n your Miracast TM compatible* device, set the O MiracastTM compatible function to On and search for the "TOSHIBA BDPL" from the list of discovered devices and select it. 4.  $\Box$  n the *player, the connection confirming screen is O displayed, then select OK to accept the connection. I t m ay t a ke t h e p l aye r a n d t h e M i ra c a s t T M compatible device a few seconds to connect. 5.*

 *fter connecting successfully, you can now enjoy A videos, music and photos on you Miracast TM compatible device from the unit. Notes: - - his player is a MiracastTM certified Wi-Fi Alliance® T device; connection and/or compatibility issues with other Wi-Fi CERTIFIED Miracast TM devices are possible.* Issues include, but not limited to:  $\bullet$  *D* on-transfer of certain kind of data through the n mirroring function of this player.

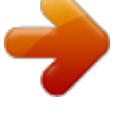

[You're reading an excerpt. Click here to read official TOSHIBA](http://yourpdfguides.com/dref/5772599) [BDX5500 user guide](http://yourpdfguides.com/dref/5772599) <http://yourpdfguides.com/dref/5772599>

 *• connection errors due to functions of sending device. 21 English • ideo and/or picture contents displayed on v sending device may not be displayed as is through the player. depending on the Wi-Fi CERTIFIED Miracast TM devices, the connecting operation differs. Refer to device's user manual. •*  $\Box$  *ou cannot use the Wi-Fi CERTIFIED MiracastTM y technology and have access to the internet using a wireless network at the same time. the situation of CSP service. Internet 1.*

*Use the b/B/v/V (arrow) buttons to select the Internet icon. 2. P ress the OK button to enter Toshiba's home website. 3. Press the DISPLAY button on the remote control or the TAB key of USB keyboard to turn on/ off the Internet menu bar.*

*You can use the b/B button to select Home, Go To, Search, History, Bookmark, Display, Tool or Exit on the Internet menu bar and press the OK button. 4. Press the BACK button on the remote control to exit and return to the ePortal Home page. • Home - accesses the Toshiba's home website. • Go to - inputs target web address.*

*• Search - inputs key words to search. • History - refered web site page. • Bookmark - adds current web site page as Favorite. • Display - zooms in/out the current display screen.* • Tool - clears Cookies, History, Cache or Certification. •  $\Box$  xit - exits and returns to the ePortal Home page. E The web browser on *this device* •  $\Box$  *ay not support certain functions used in web m pages.* •  $\Box$  *ay not display web pages as intended, or may not m function.* •  $\Box$  *oes not support platform-dependent technologies d such as ActiveX®. • only supports preinstalled plug-ins.*

•  $\square$  ses a single built-in font. Some text may not be u displayed as intended. •  $\square$  oes not support downloading of files or fonts. d In addition, some web pages *may exceed the memory allotment of the web browser. The web browser will close when this happens. 4. If you are a Netflix® member, select Sign in.*  $\Box$  5. *Enter a valid email address and password. Preparing Instant Queue To play streaming video via Netflix® service, Netflix® player needs to be activated.*

*Read the instructions displayed on the TV screen. Sign in to your Netflix® account with your email address and password. Now you can view Netflix® streaming video. After having activated Netflix® player and prepared Instant Queue, movies and TV episodes in your Instant Queue appear on the TV screen. Select your desired one using the remote control of the player.*

*Note: - Il esolution of video streamed from Netflix* ® varies R depending on communication speed or bitrate of each content, etc. English Watching movies *with YouTube™ 1. DP ress the button on the remote control or select Portal in the setup screen to display the ePortal Home. 2. DUse the b/B/v/V buttons to select YouTube icon, and press OK.*

3. I ow you can select the video content you wish to N watch. Watching movies with Dailymotion 1. IP ress the button on the remote control or select Portal *in the setup screen to display the ePortal Home.* 2. *EUse the b/B/v/V buttons to select Dailymotion icon, and press OK.* 3. *Elow you can select the video content you wish to N watch. Browsing photos with Picasa™ To use the Picasa™ service, connect this player to your network, and configure the network settings if they are not yet finished. In order to use this service, you must set up or use an existing account.*

*Signing in with your account To display photos in your web album on the screen, you need to sign in with your Picasa™ account. 1.*  $\Box$ *P ress the button on the remote control or select Portal in the setup screen to display the ePortal Home. 2. UUse the b/B/v/V buttons to select Picasa icon, and press OK. 3.*  $\Box$  *nter your user name using the virtual keyboard, E and press the OK button while [Login] is selected on the screen. 4.*  $\Box$  *nter the password using the virtual keyboard, and E press the OK button while [Login] is selected on the screen. Your web album is displayed on the screen.*

*Watching movies with Netflix ® ® To use the Netflix service, connect this player to your network, and configure the network settings if they are not yet finished. In order to use this service, you must set up or use an existing account. Launching Netflix movie 1. DP ress the button on the remote control or select Portal in the setup screen to display the ePortal Home. 2.*

*Use the b/B/v/V buttons to select Netflix icon, and then press OK to enter the Netflix® menu. Creating Netflix® account 1. If you are not a Netflix® member: Select no. Δ2. <i>Δ* ead the instructions displayed on the TV screen, R and visit http://www.

*netflix.com/toshiba from your PC. 3. ign up to create your account, then select "I'm S now a member". ® 22 Creating a new Picasa™ account on your PC Visit http://picasa.google.com/ to create a new account. 23 English 8 Specifications Playable media This product can play: • Blu-ray Disc™-Video, BD-R/RE2.0, BDAV • VD, DVD-Video, DVD+R/+RW, DVD-R/-RW, D DVD+R/-R DL (Dual Layer) • Video CD/SVCD • Audio CD, CD-R/CD-RW • AVCHD • USB flash drive Accessories supplied • Remote control (SE-R0447) • Two AAA size batteries • Quick start Guide English Compatible file formats MP3 tracks • Supported file extension: '.mp3' • Supported audio codec: MP3 • ISO format • Supported corresponding bitrate: 8kbps-320 kbps • Supported sampling frequencies: 32kHz, 44.*

*1kHz, 48kHz JPEG* • *□* upported file extension: '.jpg' or '.jpeg' S • □ PEG/ISO format J • □ oes not support Picture CD D MKV • Supported file extensions: *'.MKV' • Supported video codecs: H264 MP/HP, MPEG4 SP/ ASP, MPEG1, MPEG2 • upported audio codecs: AAC 2ch & 5.1ch, MP2, MP3, S AC3, DTS, LPCM* • *Il* upported subtitles: Text/UTF8, SSA, SMI, SUB, SRT, SASS • Playback of MKV files in CD-R/RW may not be compatible • *Il ome MKV format discs may not play, depending on S the video resolution and frame rate condition Video Signal system: PAL/NTSC HDMI Output: 480i/576i, 480p/576p, 720p, 1080i, 1080p, 1080/24p, UHD(2160p) / Audio Audio • Digital output (Coaxial): 0.5 Vp-p (75 Ω) • HDMI output USB • USB terminal: 5V 500mA • USB 1.1/USB 2.0 Full-speed/USB 2.0 High-speed • upporting range: USB Mass Storage Class Device, S Card reader, Flash disk. • Supported file system:*

*FAT32 • aximum size supported: 1000GB (HDD needs selfM powered) • Does not support unpowered HDD Other formats • P4 ('. mp4', '.mov'), AVI ('.avi'), MPEG ('.mpg', M '.mpeg') Main Unit* • *O ower supply rating: DC IN 12V P 1A* • *Power consumption: 12W* • *O ower consumption in standby mode: <0.*

*5W P • imensions (w x h x d): 200 x 49.5 x 200 (mm) D • Net Weight: 0.77 kg • Operating temperature: 5°C to 35°C • perating humidity: Less than 80 % (no condensation) O Note: -*  $\Box$  *roduct specifications, configurations, prices, system/component/options availability are all subject to change P without notice.* 

[You're reading an excerpt. Click here to read official TOSHIBA](http://yourpdfguides.com/dref/5772599)

[BDX5500 user guide](http://yourpdfguides.com/dref/5772599)

 *Disclaimer 1080p capable display required for viewing in 1080p. Viewing HD content and up-converting DVD content may require an HDCP capable input on your display device.*

*While up-converting DVD video content may result in a picture that appears to be near HD quality, results may vary depending on content, display and settings. Firmware update may be required. For Dolby® TrueHD playback, content encoded in Dolby® TrueHD format required. Viewing 1080p/24 fps output requires 1080p/24 fps encoded content and an HD display capable of accepting a 1080p/24Hz signal. Supported file types: JPEG, MP3, WMA, and AVCHD. Some recordable media, cards or files may not be supported. Product specifications, information and availability are all subject to change without notice. 24 9 Troubleshooting If you experience any of the following difficulties while using this unit, check the list below before consulting your nearest TOSHIBA dealer. No reaction to the remote control. Connect the product to the power outlet.*

*Point the remote control at the product. Insert the battery correctly. Insert new battery in the remote control. No video signal on the display Turn on the TV. device. Set the TV to the correct external input. Select the correct video resolution. Set TV System of TV correctly. Incorrect or no audio / video signal If the unit is connected to the unauthorized display device with an on the amplifier/display device via HDMI cable, the audio/video signal may not be output. HDMI cable.*

*Ensure the amplifier/display devices setting match the Blu-ray Disc™ player. No high-definition video signal on Does the disc contain high-definition video? High-definition video is the TV. not available when the disc does not contain it. Does the TV support high-definition video? High-definition video is not available when the TV does not support it. N o a u d i o s i g n a l f r o m t h e Turn on the audio system.*

*loudspeakers of the audio system. Set the audio system to the correct external input. Increase the volume level of the audio system. No 3D effectiveness. Set Blu-ray 3D Mode to Auto.*

*Connecting to a 3D TV. Playback a 3D disc. Wear 3D glasses. Cannot play back a disc. Make sure that the Blu-ray Disc™ player supports the disc. Make sure that the Blu-ray Disc™ player supports the region code of the DVD or Blu-ray Disc™. For DVD+RW/+R or DVD-RW/-R, make sure that the disc is finalized. Clean the disc. Cannot play back JPEG files from a Make sure that the disc was recorded in the JPEG/ISO format. disc.*

*Cannot play MP3 files from a disc. Make sure that the disc was recorded in the ISO format. Make sure that the bit rate of the MP3 files is between 8 and 320 kbps. Make sure that the sample rate of the MP3 files is 32kHz, 44.1 kHz or 48 kHz. Cannot find a JPEG file. Make sure that the selected group (folder) does not contain more than 9,999 files for DVD and 999 files for CD. Make sure that the file extension is .jpg, .JPG, .*

*jpeg or .JPEG. Cannot find a MP3 file. Make sure that the selected folder does not contain more than 9,999 files for DVD and 999 files for CD. Make sure that the file extension is .*

*mp3 or .MP3. 25 English Problem Tip Problem Cannot upgrade SW. Tip When you upgrade the system with USB flash drive, you should make a new folder named UPG\_ALL, and copy the upgrade file into this folder. Sometimes the options of setup When playing a DVD disc or Blu-ray DiscTM, press STOP button menu cannot be selected.*

*once, the player will go into stop resume mode, meanwhile you cannot change some settings in setup menu such as language subitem menu, audio, subtitle etc. If you want to change that, press STOP button twice, the player will go into full stop mode, then you can do it. Cannot connect to the network. Check that the LAN cable connection is properly made. Turn on the modem or broadband router. Check that the broadband router and/or modem is correctly connected. Check the Network Connection Setting. English 26 10 Glossary Aspect ratio Aspect ratio refers to the length to height ratio of TV screens. The ratio of a standard TV is 4:3, while the ratio of a high definition or wide TV is 16:9. The letterbox allows you to enjoy a picture with a wider perspective on a standard 4:3 screen.*

*AVCHD™ AVCHD™ is a new format for high definition video camcorders which can record and play high resolution HD images. AVI Audio Video Interleave, known by its acronym AVI, is a multimedia container format. AVI files can contain both audio and video data in a file container that allows synchronous audio-with-video playback. BD-JavaTM With some Blu-ray Disc™ which support Java™ applications, you can enjoy the interactive functions such as games or interactive menus. BD-Live™ BD-Live™ is a BD-video (BD-ROM version 2.5 Profile 2 ) which contains new functions (e.g. Internet connection), in addition to the BONUSVIEW™ function. Blu-ray 3D™ Blu-ray 3D™ is a BD-video (BD-ROM version 3 Profile 5.0) which contains 3D view function, in addition to the BD-Live/BONUSVIEW function.*

*Blu-ray DiscTM Blu-ray DiscTM is a next generation optical video disc capable of storing five times more data than a conventional DVD. The large capacity makes it possible to benefit from the features such as high definition videos, multichannel surround sound, interactive menus and so on. BONUSVIEWTM This is a Blu-ray DiscTM-Video (Final Standard Profile or Profile 1.1) that supports interactive content encoded on the disc, such as picture-in-picture. This means you can play the primary video and secondary video simultaneously.*

*Chapter Just as a book is split up into several chapters, a title on a Blu-ray Disc™-video or DVD-video is usually divided into chapters. Digital Audio Digital Audio is a sound signal that has been converted into numerical values. Digital sound can be transmitted through multiple channels. Analogue sound can only be transmitted through two channels. Dolby® Digital The system to compress digital sound developed by Dolby Laboratories.*

*It offers you sound of stereo (2ch) or multichannel audio. Dolby® Digital Plus Dolby Digital Plus is the next generation digital audio compression technology developed as an extension to Dolby Digital. Blu-ray DiscTM supports 7.1 multi-channel surround sound output. DTS® DTS is a multi-channel surround sound system. By connecting to DTS decoder, you can enjoy movie dynamic and realistic sound like movie theater. DTS surround sound technologies were developed by DTS, Inc. DTS-HD® DTS-HD is a lossless coding technology developed as an extension of the original DTS Coherent Acoustics format. Blu-ray Disc™ supports 7.1 multichannel surround sound output.*

*DTS-HD Master Audio™ A disc encoded with DTS-HD Master Audio delivers ALL of the information from the original master recording — bit-for-bit, it's identical to what the sound engineers laid down. Audio doesn't get any better than this. HDCP High-bandwidth Digital Content Protection. This is a specification that provides a secure transmission of digital contents between different devices (to prevent unauthorized copyright.*

[You're reading an excerpt. Click here to read official TOSHIBA](http://yourpdfguides.com/dref/5772599)

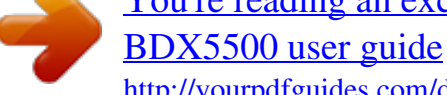